Σεπτέμβριος 2012

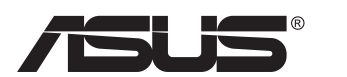

# **Σειρά VN247 LCD οθόνη**

# **Οδηγός Χρήστη**

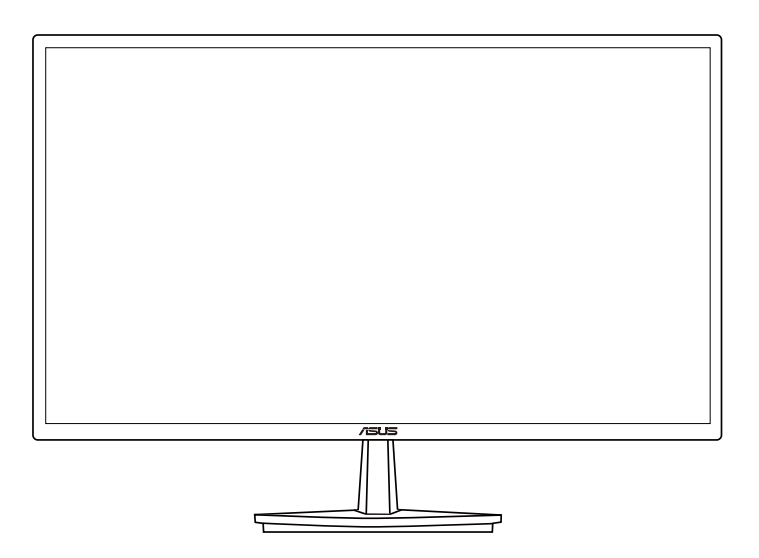

# **Πίνακας περιεχομένων**

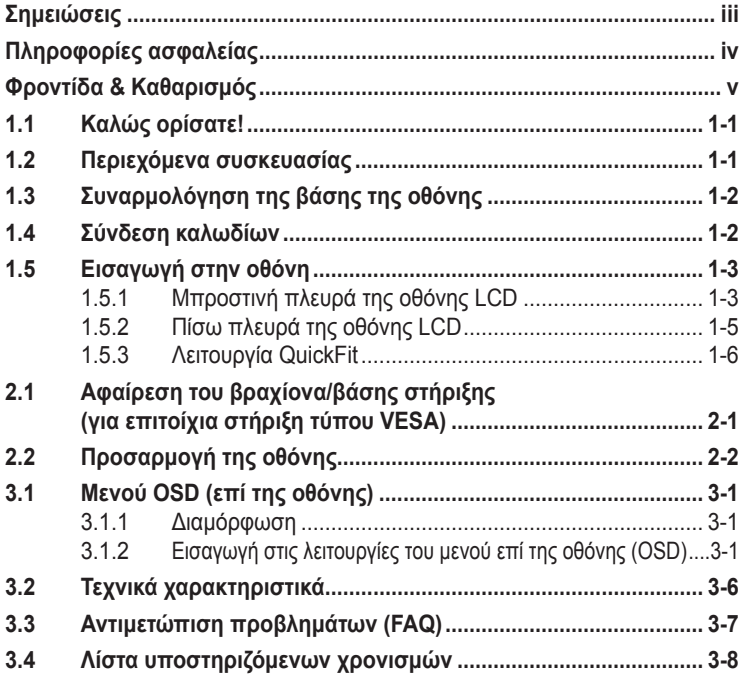

Copyright © 2012 ASUSTeK COMPUTER INC. Διατηρούνται όλα τα δικαιώματα.

Απαγορεύεται η αναπαραγωγή οποιουδήποτε τμήματος του παρόντος εγχειριδίου συμπεριλαμβανομένων των προϊόντων και του λογισμικού που περιγράφονται σε αυτό, καθώς και η μετάδοση, αντιγραφή, αποθήκευση σε σύστημα αποθήκευσης και ανάκτησης, ή μετάφραση σε οποιαδήποτε γλώσσα υπό οποιαδήποτε μορφή και με οποιοδήποτε μέσο, εκτός από την τεκμηρίωση που φυλάσσεται από τον κάτοχο για λόγους εφεδρικούς, χωρίς την έγγραφη άδεια της εταιρίας ASUSTeK COMPUTER INC. ("ASUS").

Η εγγύηση του προϊόντος ή το σέρβις δεν θα παραταθούν εάν: (1) το προϊόν έχει επισκευαστεί, τροποποιηθεί ή μετατραπεί, εκτός εάν έχει δοθεί γραπτή έγκριση για την επισκευή, τροποποίηση ή μετατροπή από την ASUS, ή (2) ο σειριακός αριθμός του προϊόντος δεν είναι ευανάγνωστος ή απουσιάζει.

Η ASUS ΠΑΡΕΧΕΙ ΤΟ ΠΑΡΟΝ ΕΓΧΕΙΡΙΔΙΟ "ΩΣ ΕΧΕΙ" ΧΩΡΙΣ ΚΑΝΕΝΟΣ ΕΙΔΟΥΣ ΕΓΓΥΗΣΗ, ΡΗΤΗ Ή ΣΙΩΠΗΡΗ, ΣΥΜΠΕΡΙΛΑΜΒΑΝΟΜΕΝΩΝ ΑΛΛΑ ΟΧΙ ΜΟΝΟ ΤΩΝ ΣΙΩΠΗΡΩΝ ΕΓΓΥΗΣΕΩΝ ΠΕΡΙ ΕΜΠΟΡΕΥΣΙΜΟΤΗΤΑΣ Ή ΚΑΤΑΛΛΗΛΟΤΗΤΑΣ ΓΙΑ ΣΥΓΚΕΚΡΙΜΕΝΟ ΣΚΟΠΟ. ΣΕ ΚΑΜΙΑ ΠΕΡΙΠΤΩΣΗ ΔΕΝ ΕΙΝΑΙ ΥΠΕΥΘΥΝΗ Η ASUS, ΟΙ ΔΙΕΥΘΥΝΤΕΣ ΤΗΣ, ΤΑ ΣΤΕΛΕΧΗ, ΟΙ ΥΠΑΛΛΗΛΟΙ<br>Ή ΑΛΛΟΙ ΣΥΝΤΕΛΕΣΤΕΣ ΓΙΑ ΚΑΘΕ ΕΜΜΕΣΗ, ΕΙΔΙΚΗ, ΤΥΧΑΙΑ Ή ΚΑΤ' ΕΞΑΚΟΛΟΥΘΗΣΗ ΖΗΜΙΑ (ΣΥΜΠΕΡΙΛΑΜΒΑΝΟΜΕΝΩΝ ΖΗΜΙΩΝ ΑΠΌ ΑΠΩΛΕΙΕΣ Ή ΚΕΡΔΗ, ΕΠΙΧΕΙΡΗΜΑΤΙΚΕΣ ΖΗΜΙΕΣ, ΖΗΜΙΕΣ ΛΟΓΩ ΑΠΩΛΕΙΑΣ ΔΕΔΟΜΕΝΩΝ, ΔΙΑΚΟΠΗ ΕΠΙΧΕΙΡΗΣΙΑΚΗΣ ΛΕΙΤΟΥΡΓΙΑΣ ΚΑΙ ΑΛΛΑ ΠΑΡΟΜΟΙΑ), ΑΚΟΜΗ ΚΙ ΑΝ Η ASUS ΕΧΕΙ ΕΝΗΜΕΡΩΘΕΙ ΓΙΑ ΤΗΝ ΠΙΘΑΝΟΤΗΤΑ ΠΑΡΟΜΟΙΩΝ ΖΗΜΙΩΝ ΠΟΥ ΠΡΟΕΡΧΟΝΤΑΙ ΑΠΌ ΒΛΑΒΗ Ή ΛΑΘΟΣ ΤΟΥ ΠΑΡΟΝΤΟΣ ΕΓΧΕΙΡΙΔΙΟΥ Ή ΠΡΟΪΟΝΤΟΣ.

ΟΙ ΠΡΟΔΙΑΓΡΑΦΕΣ ΚΑΙ ΠΛΗΡΟΦΟΡΙΕΣ ΠΟΥ ΠΕΡΙΕΧΟΝΤΑΙ ΣΤΟ ΠΑΡΟΝ ΕΓΧΕΙΡΙΔΙΟ ΠΑΡΕΧΟΝΤΑΙ ΜΟΝΟ ΓΙΑ ΕΝΗΜΕΡΩΤΙΚΟΥΣ ΣΚΟΠΟΥΣ, ΚΑΙ ΥΠΟΚΕΙΝΤΑΙ ΣΕ ΑΛΛΑΓΕΣ ΣΕ ΟΠΟΙΑΔΗΠΟΤΕ ΧΡΟΝΙΚΗ ΣΤΙΓΜΗ ΧΩΡΙΣ ΠΡΟΗΓΟΥΜΕΝΗ ΕΙΔΟΠΟΙΗΣΗ ΚΑΙ ΔΕΝ ΠΡΕΠΕΙ ΝΑ ΕΚΛΗΦΘΟΥΝ ΩΣ ΔΕΣΜΕΥΤΙΚΕΣ ΑΠΟ ΤΗΝ ΠΛΕΥΡΑ ΤΗΣ ASUS. Η ASUS ΔΕΝ ΦΕΡΕΙ ΕΥΘΥΝΗ Ή ΥΠΑΙΤΙΟΤΗΤΑ ΓΙΑ ΟΠΟΙΑΔΗΠΟΤΕ ΣΦΑΛΜΑΤΑ Ή ΑΝΑΚΡΙΒΕΙΕΣ ΠΟΥ ΠΙΘΑΝΟΝ ΝΑ ΕΜΦΑΝΙΖΟΝΤΑΙ ΣΤΟ ΠΑΡΟΝ ΕΓΧΕΙΡΙΔΙΟ, ΣΥΜΠΕΡΙΛΑΜΒΑΝΟΜΕΝΩΝ ΤΩΝ ΠΡΟΪΟΝΤΩΝ ΚΑΙ ΤΟΥ ΛΟΓΙΣΜΙΚΟΥ ΠΟΥ ΠΕΡΙΓΡΑΦΕΤΑΙ ΣΕ ΑΥΤΟ.

Τα προϊόντα και οι εταιρικές ονομασίες που εμφανίζονται στο παρόν εγχειρίδιο αποτελούν ή δεν αποτελούν κατοχυρωμένα σήματα ή πνευματικά δικαιώματα των αντίστοιχων εταιριών τους και χρησιμοποιούνται μόνο για αναγνώριση ή επεξήγηση για το όφελος του κατόχου, χωρίς πρόθεση παραβίασης κανονισμών.

# <span id="page-2-0"></span>**Σημειώσεις**

## **Επισήμανση της Ομοσπονδιακής Επιτροπής Επικοινωνιών (FCC)**

Η παρούσα συσκευή συμμορφώνεται με τις απαιτήσεις που ορίζονται στο Τμήμα 15 του Κανονισμού FCC. H λειτουργία υπόκειται στις ακόλουθες δύο συνθήκες:

- Η συσκευή δεν θα προκαλέσει επιβλαβείς παρεμβολές, και
- Η συσκευή αυτή πρέπει να αποδέχεται παρεμβολές, συμπεριλαμβανομένων των παρεμβολών που μπορούν να προκαλέσουν μη επιθυμητές λειτουργίες.

Η συσκευή αυτή έχει ελεγχθεί και έχει διαπιστωθεί ότι πληροί τους περιοριστικούς όρους για ψηφιακές συσκευές Κατηγορίας Β, σύμφωνα με το Τμήμα 15 του κανονισμού FCC. Τα όρια αυτά σχεδιάστηκαν για να παρέχουν εύλογη προστασία από επιβλαβείς παρεμβολές σε εγκαταστάσεις κατοικιών. Η συσκευή αυτή παράγει, χρησιμοποιεί και μπορεί να εκπέμψει ενέργεια ραδιοσυχνότητας και εάν δεν εγκατασταθεί και χρησιμοποιηθεί σύμφωνα με τις οδηγίες του κατασκευαστή, μπορεί να προκαλέσει παρεμβολές στις ραδιοεπικοινωνίες. Ωστόσο, δεν μπορεί να αποκλειστεί η πιθανότητα πρόκλησης παρεμβολών σε μια συγκεκριμένη εγκατάσταση. Εάν ο παρών εξοπλισμός προκαλεί επιβλαβείς παρεμβολές στη ραδιοφωνική ή τηλεοπτική λήψη, οι οποίες μπορούν να διαπιστωθούν απενεργοποιώντας ή ενεργοποιώντας τον εξοπλισμό, ο χρήστης συνιστάται να επιχειρήσει να αποκαταστήσει τις παρεμβολές με έναν από τους παρακάτω τρόπους:

- Επαναπροσανατολισμός ή μετακίνηση της κεραίας λήψης.
- Αύξηση της απόστασης ανάμεσα στον εξοπλισμό και το δέκτη.
- Σύνδεση της συσκευής σε πρίζα διαφορετικού κυκλώματος από εκείνο στο οποίο είναι συνδεδεμένος ο τηλεοπτικός ή ο ραδιοφωνικός δέκτης.
- Επικοινωνία με τον αντιπρόσωπο ή με έμπειρο ραδιοτεχνίτη ή τεχνικό τηλεόρασης για βοήθεια.

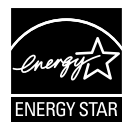

Ως Συνέταιρος της Energy Star® , η εταιρεία μας έχει καθορίσει πως αυτό το προϊόν ανταποκρίνεται στις οδηγίες της Energy Star® για ενεργειακή εξοικονόμηση.

#### **Δήλωση Συμμόρφωσης του Υπουργείου Επικοινωνιών του Καναδά**

Αυτή η ψηφιακή συσκευή δεν υπερβαίνει τα όρια εκπομπής ραδιοπαρεμβολών από ψηφιακές συσκευές Κατηγορίας Β που έχουν τεθεί από τους Κανονισμούς για τις Ραδιοπαρεμβολές του Καναδικού Υπουργείου Επικοινωνιών.

Η ψηφιακή αυτή συσκευή κατηγορίας Β είναι συμβατή με τους Καναδικούς κανονισμούς ICES-003.

# <span id="page-3-0"></span>**Πληροφορίες ασφαλείας**

- Πριν εγκαταστήσετε την οθόνη, διαβάστε προσεκτικά όλη την τεκμηρίωση που περιλαμβάνεται στη συσκευασία.
- Για να μειώσετε τον κίνδυνο πυρκαγιάς ή ηλεκτροπληξίας, μην εκθέτετε ποτέ τη συσκευή αυτή σε βροχή η υγρασία.
- Μην προσπαθήσετε ποτέ να ανοίξετε το περίβλημα της οθόνης. Οι επικίνδυνα υψηλές τάσεις στο εσωτερικό της οθόνης μπορεί να οδηγήσουν σε σοβαρό σωματικό τραυματισμό.
- Αν το καλώδιο παροχής ρεύματος πάθει βλάβη, μην προσπαθήσετε να το διορθώσετε μόνοι σας. Επικοινωνήστε με κατάλληλα εκπαιδευμένο τεχνικό επισκευών ή με τον μεταπωλητή σας.
- Πριν χρησιμοποιήσετε το παρόν προϊόν, σιγουρευτείτε ότι τα καλώδια έχουν συνδεθεί σωστά και τα καλώδια παροχής ρεύματος δεν έχουν βλάβες. Αν εντοπίσετε οποιαδήποτε βλάβη, επικοινωνήστε αμέσως με τον αντιπρόσωπο.
- Στην πίσω πλευρά του περιβλήματος υπάρχουν υποδοχές και ανοίγματα για εξαερισμό. Μην φράσσετε αυτά τα ανοίγματα. Μην τοποθετείτε το προϊόν κοντά ή πάνω σε καλοριφέρ ή πηγή θερμότητας εκτός αν παρέχεται επαρκής εξαερισμός.
- Η οθόνη πρέπει να λειτουργεί μόνο από τον τύπο τροφοδοσίας που αναφέρεται στην ετικέτα σήμανσης. Εάν δεν είστε σίγουρος σχετικά με τον τύπο της πηγής τροφοδοσίας που διαθέτετε στο σπίτι σας, συμβουλευτείτε τον αντιπρόσωπο ή την τοπική εταιρία παροχής ενέργειας.
- Χρησιμοποιήστε το κατάλληλο φις τροφοδοσίας που είναι συμβατό με τα τοπικά πρότυπα τροφοδοσίας ισχύος.
- Μην υπερφορτώνετε τα πολύμπριζα και τα καλώδια επέκτασης. Η υπερφόρτωση μπορεί να προκαλέσει πυρκαγιά ή ηλεκτροπληξία.
- Να αποφεύγετε τη σκόνη, την υγρασία και ακραίες θερμοκρασίες. Μην τοποθετείτε την οθόνη σε οποιαδήποτε περιοχή όπου θα μπορούσε να βραχεί. Τοποθετήστε την οθόνη πάνω σε μια σταθερή επιφάνεια.
- Βγάλτε τη συσκευή από την πρίζα κατά τη διάρκεια καταιγίδας με αστραπές ή όταν δεν πρόκειται να χρησιμοποιηθεί για μεγάλη χρονική περίοδο. Αυτό θα προστατεύσει την οθόνη από βλάβη σε περίπτωση απότομων διακυμάνσεων της τάσης.
- Μην ωθείτε ποτέ αντικείμενα ή μην ρίχνετε υγρά κανενός είδους στα ανοίγματα που βρίσκονται στο περίβλημα της οθόνης.
- Για να διασφαλίσετε ικανοποιητική λειτουργία, χρησιμοποιήστε την οθόνη μόνο με υπολογιστές που είναι συμβατοί με τα πρότυπα UL και διαθέτουν κατάλληλα διαμορφωμένους υποδοχείς με σήμανση 100 ~ 240V AC.
- Η έξοδος υποδοχής θα τοποθετηθεί κοντά στον εξοπλισμό και θα είναι εύκολα προσβάσιμη
- Αν αντιμετωπίσετε τεχνικά προβλήματα με την οθόνη, επικοινωνήστε με έναν κατάλληλα εκπαιδευμένο τεχνικό ή με τον μεταπωλητή σας.

# <span id="page-4-0"></span>**Φροντίδα & Καθαρισμός**

- Πριν ανασηκώσετε ή αλλάξετε θέση στην οθόνη σας, είναι καλύτερα να αποσυνδέσετε τα καλώδια και το καλώδιο τροφοδοσίας. Ακολουθείτε τις σωστές τεχνικές ανασήκωσης όταν τοποθετείτε την οθόνη. Όταν ανασηκώνετε ή μεταφέρετε την οθόνη, να την κρατάτε από τις άκρες της. Μην ανασηκώνετε την οθόνη από τη βάση στήριξης ή το καλώδιο.
- Καθαρισμός. Απενεργοποιήστε την οθόνη και αποσυνδέστε το καλώδιο τροφοδοσίας. Καθαρίστε την επιφάνεια της οθόνης με ένα απαλό πανί που δεν χαράσσει. Οι επίμονοι λεκέδες πρέπει να αφαιρούνται με ένα υγρό πανί με απαλό καθαριστικό υγρό.
- Μην χρησιμοποιείτε καθαριστικό υγρό που περιέχει οινόπνευμα ή ασετόν. Χρησιμοποιείτε ένα καθαριστικό που προορίζεται για χρήση σε οθόνη LCD. Μην ψεκάζετε το καθαριστικό υγρό απευθείας πάνω στην οθόνη, καθώς μπορεί να στάξει στο εσωτερικό της οθόνης και να προκαλέσει ηλεκτροπληξία.

## **Τα ακόλουθα συμπτώματα της οθόνης είναι φυσιολογικά:**

- Η οθόνη μπορεί να τερμοπαίζει κατά τη διάρκεια της πρώτης χρήσης λόγω της φύσης του φωτός φθορισμού. Απενεργοποιήστε από το διακόπτη και ενεργοποιήστε ξανά για να σιγουρευτείτε ότι το τρεμοπαίξιμο εξαφανίστηκε.
- Μπορεί να παρατηρήσετε ελαφρώς άνιση φωτεινότητα στην οθόνη ανάλογα με το μοτίβο που χρησιμοποιείτε στην επιφάνεια εργασίας.
- Όταν εμφανίζεται στην οθόνη η ίδια εικόνα για πολλές ώρες, μπορεί να παραμείνει στην οθόνη ένα είδωλο αυτής της εικόνας και μετά την αλλαγή της εικόνας στην οθόνη. Η οθόνη θα επανέλθει αργά ή μπορείτε να την απενεργοποιήσετε από τον διακόπτη για ώρες.
- Όταν η οθόνη γίνεται μαύρη ή αναβοσβήνει ή δεν μπορείτε πλέον να εργαστείτε, επικοινωνήστε με τον αντιπρόσωπο ή με το κέντρο σέρβις για επιδιόρθωση. Μην προσπαθήσετε να επισκευάσετε μόνος σας την οθόνη!

## **Συμβάσεις που χρησιμοποιούνται στον παρόντα οδηγό**

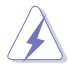

ΠΡΟΕΙΔΟΠΟΙΗΣΗ: Πληροφορίες για αποφυγή τραυματισμού σας όταν προσπαθείτε να ολοκληρώσετε μια εργασία.

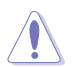

ΠΡΟΣΟΧΗ: Πληροφορίες για αποφυγή βλάβης σε εξαρτήματα όταν προσπαθείτε να ολοκληρώσετε μια εργασία.

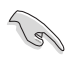

ΣΗΜΑΝΤΙΚΟ: Οδηγίες που ΠΡΕΠΕΙ να ακολουθήσετε για να ολοκληρώσετε μια εργασία.

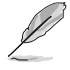

ΣΗΜΕΙΩΣΗ: Συμβουλές και πρόσθετες πληροφορίες για να σας βοηθήσουν να ολοκληρώσετε μια εργασία.

## **Πού θα βρείτε περισσότερες πληροφορίες**

Ανατρέξτε στις ακόλουθες πηγές για πρόσθετες πληροφορίες και για αναβαθμίσεις του προϊόντος και του λογισμικού.

### **1. Διαδικτυακές τοποθεσίες της ASUS**

Οι διαδικτυακές τοποθεσίες της ASUS παρέχουν την πιο πρόσφατη ενημέρωση για τα προϊόντα υλικού και λογισμικού της ASUS. Ανατρέξτε στη διεύθυνση **<http://www.asus.com>**

#### **2. Προαιρετική τεκμηρίωση**

Η συσκευασία του προϊόντος σας μπορεί να περιλαμβάνει προαιρετικά έντυπα τα οποία ενδέχεται να έχουν προστεθεί από τον αντιπρόσωπο. Τα έγγραφα αυτά δεν αποτελούν τμήμα της κανονικής συσκευασίας.

# <span id="page-6-0"></span>**1.1 Καλώς ορίσατε!**

Ευχαριστούμε για την αγορά της οθόνης LCD ASUS® !

Η πλέον πρόσφατη οθόνη LCD της ASUS παρέχει καθαρότερη, ευρύτερη και φωτεινότερη εικόνα, συν μια σειρά δυνατοτήτων που βελτιώνουν την οπτική σας εμπειρία.

Με αυτές τις δυνατότητες, μπορείτε να απολαύσετε την άνεση και την ευχάριστη οπτική εμπειρία που σας φέρνει η οθόνη!

# **1.2 Περιεχόμενα συσκευασίας**

Ελέγξτε τη συσκευασία σας για τα παρακάτω στοιχεία:

- LCD οθόνη
- Βάση οθόνης
- $\checkmark$ Οδηγός γρήγορης έναρξης
- Κάρτα Εγγύησης
- 1x Καλώδιο τροφοδοσίας
- $\checkmark$  1x Καλώδιο VGA

B

- 1x Καλώδιο DVI (μόνο για τη σειρά VN247N)
- 1x Καλώδιο HDMI-DVI (μόνο για τη σειρά VN247H)
- 1x Καλώδιο ήχου (μόνο για τη σειρά VN247H)

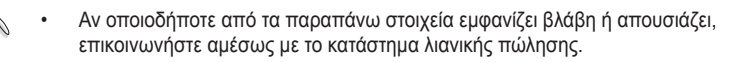

# <span id="page-7-0"></span>**1.3 Συναρμολόγηση της βάσης της οθόνης**

- 1. Προσαρμόστε τη βάση στον βραχίονα.
- 2. Ευθυγραμμίστε προσεκτικά το κλείδωμα με την εγκοπή της βάσης.
- 3. Το άκρο του βραχίονα θα προεξέχει ελαφρώς από τη βάση. Δεν είναι ανάγκη να το πιέσετε προς τα μέσα.
- 4. Βιδώστε σφιχτά τη βάση στον βραχίονα.

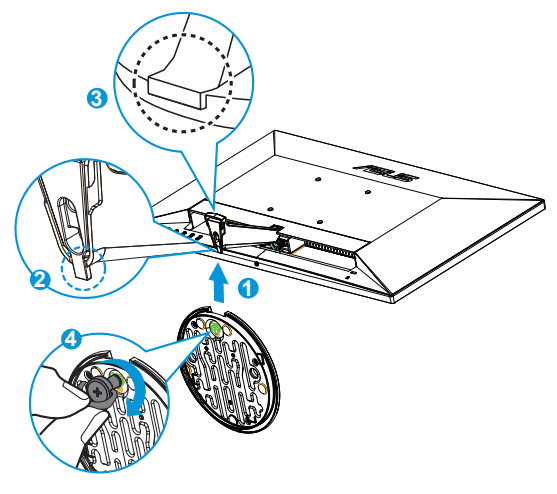

• Συνιστούμε να καλύψετε την επιφάνεια του τραπεζιού με ένα μαλακό ύφασμα για να αποφύγετε ζημιά στην οθόνη.

# **1.4 Σύνδεση καλωδίων**

Συνδέστε τα καλώδια που χρειάζεστε βάσει του κεφαλαίου 1.5.2, σελίδες [1-5](#page-10-1).

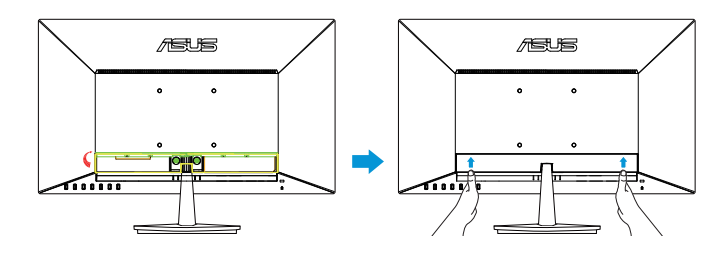

• Στρέψτε προς τα επάνω το κάλυμμα της θύρας IO για να συνδέσετε τα καλώδια. Αφού συνδέσετε τα καλώδια, επαναφέρετε το κάλυμμα και πιέστε το προσεκτικά προς τα επάνω στην αρχική του θέση και με τους δύο αντίχειρες στις δύο πλευρές του καλύμματος.

# <span id="page-8-0"></span>**1.5 Εισαγωγή στην οθόνη**

## **1.5.1 Μπροστινή πλευρά της οθόνης LCD**

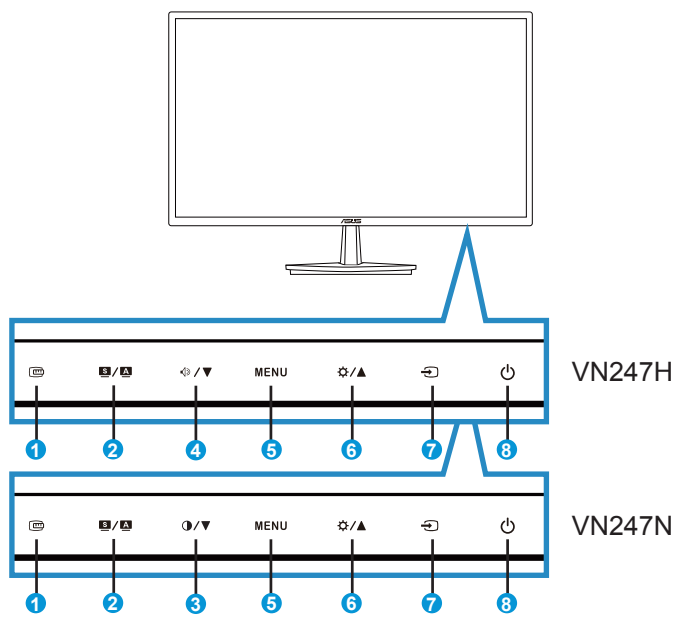

- 1. Κουμπί QuickFit:
	- Είναι ένα πλήκτρο συντόμευσης για την ενεργοποίηση της λειτουργίας **QuickFit** που έχει σχεδιαστεί για ευθυγράμμιση.
	- Η λειτουργία **QuickFit** περιέχει 7 σελίδες κοινών μοτίβων πλέγματος, μεγέθη χαρτιού και φωτογραφίας. Για λεπτομέρειες, ανατρέξτε στις σελίδες [1-6](#page-11-1).
- 2. Κουμπί $\blacksquare$ / $\blacksquare$ 
	- Προσαρμόζει αυτόματα την εικόνα στην βέλτιστη θέση, το ρολόι και τη φάση αφού πατήσετε αυτό το κουμπί για 2-4 δευτερόλεπτα (μόνο στη λειτουργία VGA).
	- Πατήστε αυτό το hotkey για εναλλαγή στις έξι προεπιλεγμένες λειτουργίες βίντεο (Λειτουργία **Scenery (σκηνικού)**, **Standard (Τυπική)**, **Theater (Κινηματογράφου)**, **Game (Παιχνιδιού)**, **Night View (Νυχτερινής προβολής)** και **sRGB**) με την Τεχνολογία ευφυούς βίντεο SPLENDID™.
	- Πραγματοποιήστε έξοδο από το μενού επί της οθόνης OSD ή επιστρέψτε στο προηγούμενο μενού όσο το μενού OSD είναι ενεργό.
- 3. Κουμπί $\mathbf{0}$ / $\mathbf{\nabla}$ :
	- Πατήστε αυτό το κουμπί για να μειώσετε την τιμή της επιλεγμένης λειτουργίας ή να μεταβείτε στην επόμενη λειτουργία.
	- Αυτό είναι επίσης και πλήκτρο άμεσης πρόσβασης για ρύθμιση της αντίθεσης.
- 4. Κουμπί $\sqrt{2}$ / $\blacktriangledown$ :
	- Πατήστε αυτό το κουμπί για να μειώσετε την τιμή της επιλεγμένης λειτουργίας ή να μεταβείτε στην επόμενη λειτουργία.
	- Αυτό είναι επίσης πλήκτρο άμεσης πρόσβασης για ρύθμιση της Έντασης του ήχου.
- 5. Κουμπί MENU:
	- Πατήστε αυτό το κουμπί για εισαγωγή στο μενού επί της οθόνης OSD.
	- Πατήστε αυτό το κουμπί για να εισάγετε/επιλέξετε το εικονίδιο (λειτουργία) που επισημαίνεται όταν το μενού OSD είναι ενεργοποιημένο.
- 6. Κουμπί $\mathbf{\ddot{\otimes}}$  /  $\blacktriangle$ :
	- Πατήστε το κουμπί αυτό για να αυξήσετε την τιμή της επιλεγμένης λειτουργίας ή για να μετακινηθείτε στις προηγούμενες λειτουργίες.
	- Αυτό είναι επίσης πλήκτρο άμεσης πρόσβασης για ρύθμιση της Φωτεινότητας.
- 7. Κουμπί επιλογής εισόδου:
	- Χρησιμοποιήστε αυτό το πλήκτρο συντόμευσης για εναλλαγή μεταξύ των σημάτων εισόδου VGA, DVI(VN247N), HDMI1(VN247H) ή HDMI2(VN247H).
- 8. Ο Κουμπί/ενδεικτική λυχνία τροφοδοσίας:
	- Πατήστε αυτό το κουμπί για ενεργοποίηση/απενεργοποίηση της οθόνης.
	- Η επεξέγηση των χρωμάτων της λυχνίας ένδειξης τροφοδοσίας είναι αυτή που αναφέρεται στον παρακάτω πίνακα.

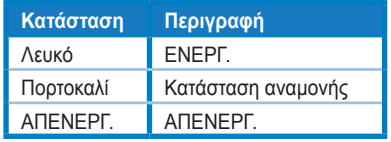

## <span id="page-10-1"></span><span id="page-10-0"></span>**1.5.2 Πίσω πλευρά της οθόνης LCD**

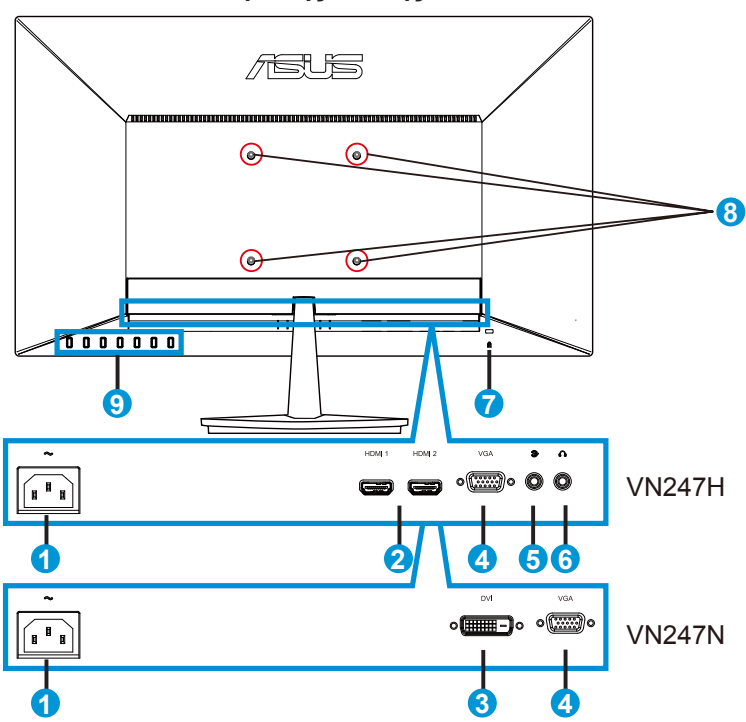

- 1. Θύρα εισόδου AC
- 2. Θύρα HDMI
- 3. Θύρα DVI
- 4. Θύρα VGA
- 5. Θύρα εισόδου ήχου
- 6. Θύρα εξόδου ακουστικών
- 7. Κλειδαριά Kensington
- 8. Οπές βιδών για επιτοίχιο στήριγμα VESA
- 9. Στοιχεία ελέγχου

## <span id="page-11-1"></span><span id="page-11-0"></span>**1.5.3 Λειτουργία QuickFit**

Η λειτουργία QuickFit περιέχει τρία μοτίβα: (1) Πλέγμα (2) Μέγεθος χαρτιού (3) Μέγεθος φωτογραφίας.

1. Μοτίβο πλέγματος: Διευκολύνει τους σχεδιαστές και τους χρήστες να οργανώσουν το περιεχόμενο και τη διάταξη μίας σελίδας και αν επιτύχουν μία ομοιόμορφη αίσθηση και εμφάνιση.

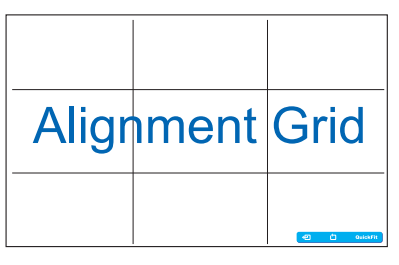

2. Μέγεθος χαρτιού: Παρέχει στους χρήστες τη δυνατότητα προβολής των εγγράφων τους σε πραγματικό μέγεθος στην οθόνη.

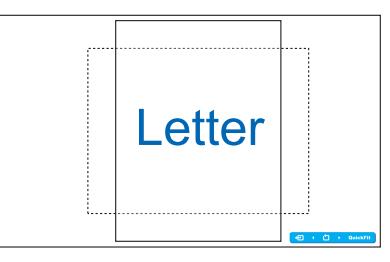

3. Μέγεθος φωτογραφίας: Παρέχει στους φωτογράφους και σε άλλους χρήστες τη δυνατότητα ακριβούς προβολής και επεξεργασίας των φωτογραφιών τους σε πραγματικό μέγεθος στην οθόνη.

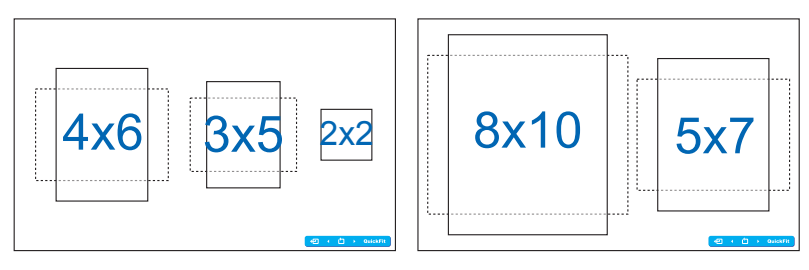

## <span id="page-12-0"></span>**2.1 Αφαίρεση του βραχίονα/βάσης στήριξης (για επιτοίχια στήριξη τύπου VESA)**

Η αποσπώμενη βάση αυτής της οθόνης έχει σχεδιαστεί ειδικά για την επιτοίχια στήριξη VESA.

- 1. Αποσυνδέστε τα καλώδια τροφοδοσίας και σήματος. Με προσοχή τοποθετήστε την οθόνη με την μπροστινή πλευρά πάνω σε ένα καθαρό τραπέζι.
- 2. Χρησιμοποιήστε τα δάκτυλά σας για να χαλαρώσετε τη βίδα που βρίσκεται στο κάτω μέρος της βάσης και αφαιρέστε τη βάση από τη βάση στήριξης.
- 3. Εναλλακτικά, μπορείτε να χρησιμοποιήσετε απευθείας ένα κατσαβίδι για να αφαιρέσετε τις βίδες που ασφαλίζουν τη βάση στήριξης στην οθόνη και να αποσπάσετε τη βάση στήριξης από την οθόνη.
	- Συνιστούμε να καλύψετε την επιφάνεια του τραπεζιού με ένα μαλακό ύφασμα για να αποφύγετε ζημιά στην οθόνη.
	- Κρατάτε τη βάση στήριξης όταν αφαιρείτε τις βίδες.

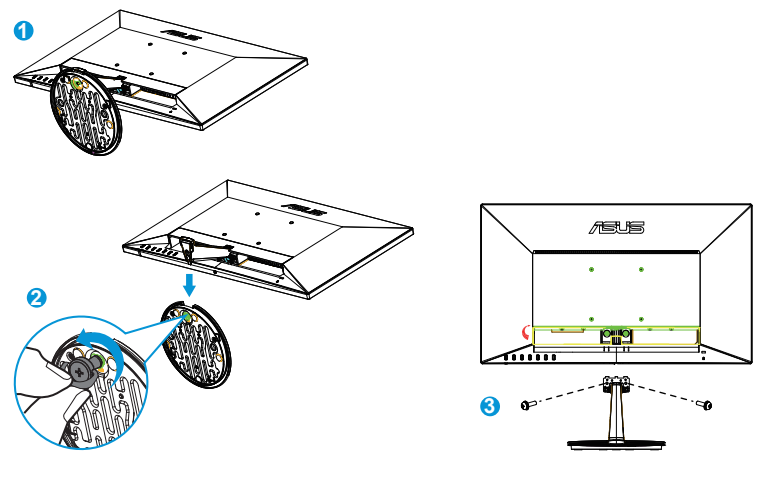

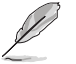

- Το κιτ επιτοίχιας σστήριξης τύπου VESA (100 x 100 mm) πρέπει να αγοραστεί ξεχωριστά.
- Χρησιμοποιείτε μόνο τον εξοπλισμό επιτοίχιας στήριξης που είναι συμβατός με τα πρότυπα UL με ελάχιστο βάρος/φορτίο 22,7 κιλά (Μέγεθος βίδας: M4 x 10 mm).

# <span id="page-13-0"></span>**2.2 Προσαρμογή της οθόνης**

- Για βέλτιστη θέαση, συνιστούμε να κοιτάτε σε ολόκληρη την επιφάνεια της οθόνης, στη συνέχεια ρυθμίστε την οθόνη στη γωνία που είναι η πιο άνετη για σας.
- Να κρατάτε σταθερά τη βάση στήριξης για να προστατέψετε την οθόνη από πτώση όταν αλλάζετε τη γωνία της.
- Μπορείτε να ρυθμίσετε τη γωνία της οθόνης από -5º έως 20º.

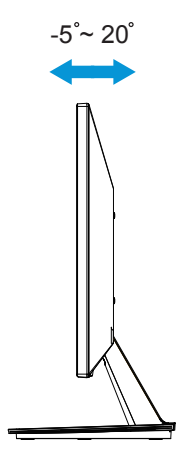

# <span id="page-14-0"></span>**3.1 Μενού OSD (επί της οθόνης)**

## **3.1.1 Διαμόρφωση**

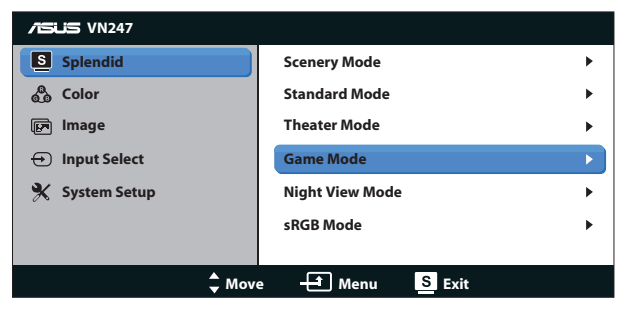

- 1. Πατήστε το κουμπί MENU για να ενεργοποιήσετε το μενού OSD.
- 2. Πιέστε τα πλήκτρα ▼ και ▲ νια πλοήνηση στις λειτουργίες. Επισημάνετε και ενεργοποιήστε τη λειτουργία που επιθυμείτε πατώντας το κουμπί MENU. Αν η λειτουργία που επιλέξατε διαθέτει υπο-μενού, πιέστε ▼ και ▲ ξανά για να πλοηγηθείτε στις λειτουργίες του υπο-μενού. Επισημάνετε και ενεργοποιήστε τη λειτουργία των υπομενού που επιθυμείτε πατώντας το κουμπί MENU.
- 3. Πιέστε ▼ και ▲ για να αλλάξετε τις ρυθμίσεις της επιλεγμένης λειτουργίας.
- 4. Για έξοδο από το μενού OSD, πατήστε το κουμπί  $\blacksquare$  /  $\blacksquare$  Επαναλάβετε τα βήματα 2 και 3 για να ρυθμίσετε οποιαδήποτε άλλη λειτουργία.

## **3.1.2 Εισαγωγή στις λειτουργίες του μενού επί της οθόνης (OSD)**

#### **1. Splendid**

Η λειτουργία αυτή περιλαμβάνει έξι υπο-λειτουργίες τις οποίες μπορείτε να επιλέξετε ανάλογα με τις προτιμήσεις σας. Κάθε λειτουργία έχει την επιλογή Επαναφορά παρέχοντας έτσι τη δυνατότητα να διατηρήσετε τη ρύθμισή σας ή να επιστρέψετε στην προεπιλεγμένη λειτουργία.

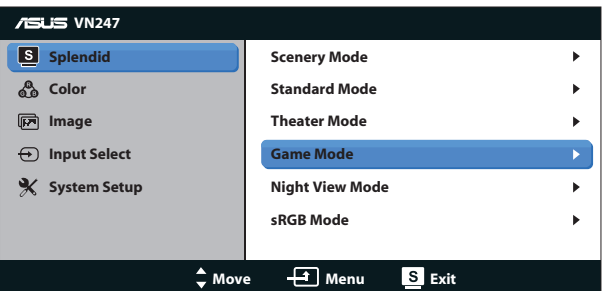

**• Scenery Mode (Λειτουργία τοπίου)**: Αυτή είναι η καλύτερη επιλογή για προβολή φωτογραφιών τοπίου με την Τεχνολογία ευφυούς βίντεο SPLENDID™.

- **• Standard Mode (Τυπική λειτουργία)**: Αυτή είναι η καλύτερη επιλογή για επεξεργασία εγγράφων με την Τεχνολογία ευφυούς βίντεο SPLENDID™.
- **• Theater Mode (Κινηματογραφική λειτουργία)**: Αυτή είναι η καλύτερη επιλογή για παρακολούθηση ταινιών με την Τεχνολογία ευφυούς βίντεο SPLENDID™.
- **• Game Mode (Λειτουργία παιχνιδιού)**: Αυτή είναι η καλύτερη επιλογή για να παίζετε παιχνίδια με την Τεχνολογία ευφυούς βίντεο SPLENDID™.
- **• Night View Mode (Νυχτερινή λειτουργία)**: Αυτή είναι η καλύτερη επιλογή για να παίζετε παιχνίδια ή να παρακολουθείτε ταινία σε σκοτεινό σκηνικό με την Τεχνολογία ευφυούς βίντεο SPLENDID™.
- **• sRGB Mode**: Αυτή είναι η καλύτερη επιλογή για να προβάλλετε φωτογραφίες και γραφικά από Η/Υ.

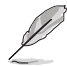

- Στη λειτουργία Standard Mode (Τυπική λειτουργία), οι λειτουργίες Saturation (Κορεσμός), SkinTone (Απόχρωση δέρματος), Sharpness (Ευκρίνεια) και ASCR (Έξυπνη αναλογία αντίθεσης ASUS) δεν μπορούν να διαμορφωθούν από τον χρήστη.
- Στη λειτουργία sRGB, οι λειτουργίες Saturation (Κορεσμός), Color Temp. (Θερμ. χρώματος), SkinTone (Απόχρωση δέρματος), Sharpness (Ευκρίνεια), Brightness (Φωτεινότητα), Contrast (Αντίθεση) και ASCR (Έξυπνη αναλογία αντίθεσης ASUS) δεν μπορούν να διαμορφωθούν από τον χρήστη.

## **2. Color (Χρώμα)**

Με αυτή τη λειτουργία επιλέγετε το χρώμα της εικόνας που προτιμάτε.

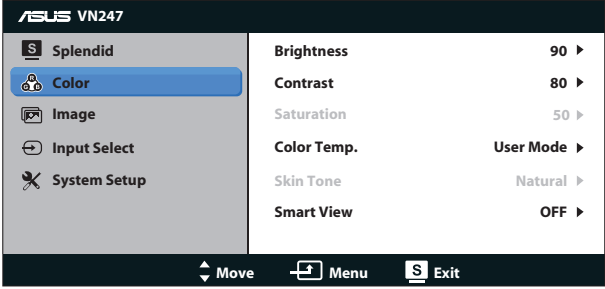

- **• Brightness (Φωτεινότητα)**: Το εύρος ρύθμισης είναι από 0 έως 100. Το κουμπί ΦΙΑ είναι επίσης πλήκτρο άμεσης πρόσβασης για την ενεργοποίηση αυτής της λειτουργίας.
- **• Contrast (Αντίθεση)**: Το εύρος ρύθμισης είναι από 0 έως 100. Το κουμπί είναι επίσης πλήκτρο άμεσης πρόσβασης για την ενεργοποίηση αυτής της λειτουργίας. (μόνο για τη σειρά VN247N)
- **• Saturation (Κορεσμός)**: Το εύρος ρύθμισης είναι από 0 έως 100.
- **• Color Temp. (Θερμ. χρώματος)**: Περιέχει τρεις προεπιλεγμένες λειτουργίες χρώματος (**Cool (Ψυχρό)**, **Normal (Κανονικό)**, **Warm (Θερμό)**) και μια λειτουργία **User (Λειτουργία χρήστη)**.
- **• Skin Tone (Απόχρωση δέρματος)**: Περιέχει τρεις λειτουργίες χρώματος: **Reddish (Κοκκινωπό)**, **Natural (Φυσικό)** και **Yellowish (Κιτρινωπό)**.
- **• Smart View (Έξυπνη προβολή)**: Οι θέσεις πολύπλευρης προβολής με την Τεχνολογία έξυπνης προβολής.

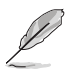

• Στη λειτουργία Λειτουργία χρήστη, τα χρώματα R (Κόκκινο), G (Πράσινο) και B (Μπλε) είναι δυνατό να διαμορφωθούν από τον ίδιο τον χρήστη και το εύρος ρύθμισης είναι από 0 ~ 100.

#### **3. Image (Εικόνα)**

Μπορείτε να ρυθμίσετε τις λειτουργίες Sharpness (Ευκρίνεια), Trace Free (Χωρίς ίχνη) (μόνο για τη σειρά VN247H), Aspect Control (Έλεγχος αναλογίας εικόνας), ASCR (Έξυπνη αναλογία αντίθεσης ASUS), Position (Θέση) (μόνο VGA) και Focus (Εστίαση) (μόνο VGA) της εικόνας από αυτή τη βασική λειτουργία.

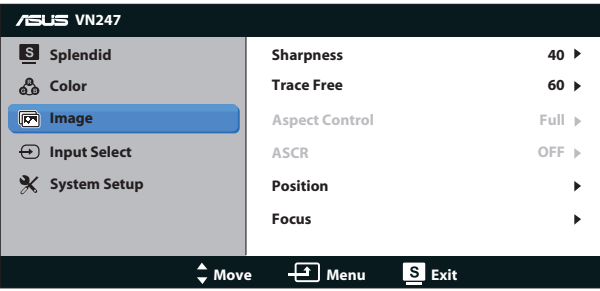

- **• Sharpness (Ευκρίνεια)**: Ρυθμίζει την ευκρίνεια της εικόνας. Το εύρος ρύθμισης είναι από 0 έως 100.
- **• Trace Free (Χωρίς ίχνη):** Επιταχύνει το χρόνο απόκρισης μέσω της τεχνολογίας Over Drive. Το εύρος ρύθμισης είναι από το χαμηλότερο 0 έως το ταχύτερο 100. (μόνο για τη σειρά VN247H)
- **• Aspect Control (Έλεγχος αναλογίας εικόνας)**: Ρυθμίστε την αναλογία εικόνας σε "**Full (Πλήρης)**" "**4:3**" ή "**OverScan (Υπερσάρωση)**". (Η λειτουργία Υπερσάρωση είναι διαθέσιμη μόνο για την είσοδο HDMI της σειράς VN247H)
- **• ASCR (Έξυπνη αναλογία αντίθεσης ASUS)**: Επιλέξτε **ON (ΕΝΕΡΓ.)** ή **OFF (ΑΠΕΝΕΡΓ.)** για να ενεργοποιήσετε ή να απενεργοποιήσετε τη λειτουργία δυναμικής αναλογίας αντίθεσης.
- **• Position (Θέση)**: Ρυθμίζει την οριζόντια θέση (**H-Position**) και την κάθετη θέση (**V-Position**) της εικόνας. Το εύρος ρύθμισης είναι από 0 έως 100 (Μόνο για είσοδο VGA).
- **• Focus (Εστίαση)**: Μειώνει τον οριζόντιο και κάθετο θόρυβο γραμμής της εικόνας ρυθμίζοντας τις λειτουργίες (**Phase** (**Φάση**)) και (**Clock** (**Ρολόι**)) ξεχωριστά. Το εύρος ρύθμισης είναι από 0 έως 100 (Μόνο για είσοδο VGA).

- Η Phase (Φάση) προσαρμόζει τη φάση του σήματος ρολογιού . Με λανθασμένη ρύθμιση φάσης, στην οθόνη εμφανίζονται οριζόντιες διαταραχές.
- Το Clock (Ρολόι) (συχνότητα εικονοστοιχείων) ελέγχει τον αριθμό των εικονοστοιχείων που σαρώνεται με ένα οριζόντιο πέρασμα. Εάν η συχνότητα δεν είναι σωστή, στην οθόνη εμφανίζονται κάθετες λωρίδες και η εικόνα δεν είναι αναλογική.

#### **4. Input Select (Επιλογή εισόδου)**

Επιλέξτε την πηγή εισόδου από τα σήματα εισόδου **VGA**, **DVI** (VN247N), **HDMI 1** (VN247H) ή **HDMI 2** (VN247H).

VN247H:

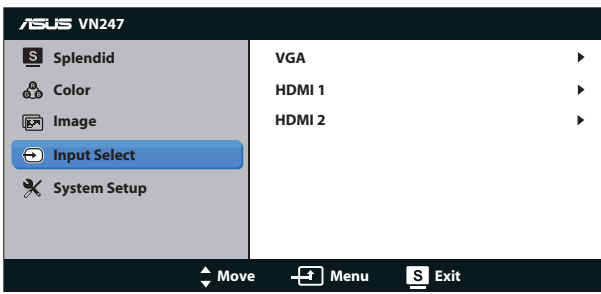

VN247N:

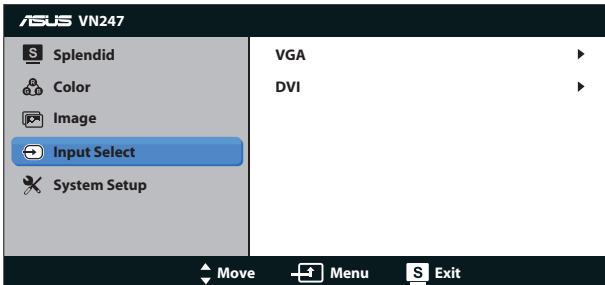

## **5. System Setup (Ρύθμιση συστήματος)**

Ρύθμιση της διαμόρφωσης του συστήματος.

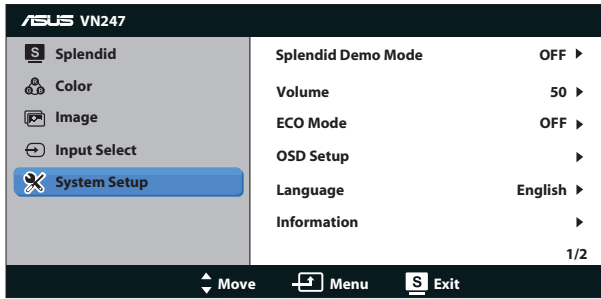

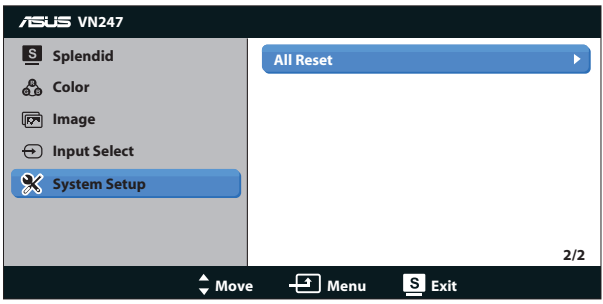

- **• Splendid Demo Mode (Λειτουργία επίδειξης Splendid)**: Ενεργοποιεί τη λειτουργία επίδειξης του Splendid.
- **• Volume (Ένταση):** Ρυθμίζει το επίπεδο έντασης της εξόδου ήχου των ακουστικών ή του ηχείου. Το εύρος ρύθμισης είναι από 0 έως 100. (μόνο για τη σειρά VN247H)
- **• ECO Mode (Λειτουργία ECO)**: Ενεργοποιεί την οικολογική λειτουργία για εξοικονόμηση ενέργειας.
- **• OSD Setup (Ρύθμιση μενού OSD)**: Ρυθμίζει την οριζόντια θέση (**H-Position**), την κάθετη θέση (**V-Position**), τη λειτουργία **OSD Timeout (Λήξη OSD)**, τη λειτουργία **DDD/CI** και τη λειτουργία **Transparency (Διαφάνεια)** της οθόνης OSD.
- **• Language (Γλώσσα)**: Επιλέγει τη γλώσσα του μενού OSD. Οι επιλογές είναι: **Αγγλικά**, **Γαλλικά**, **Γερμανικά**, **Ισπανικά**, **Ιταλικά**, **Ολλανδικά**, **Ρωσικά**, **Παραδοσιακά Κινεζικά**, **Απλοποιημένα Κινεζικά**, **Ιαπωνικά**, **Περσικά**, **Ταϊλανδικά**, **Ινδονησιακά**, **Πολωνικά**, **Τουρκικά**, **Πορτογαλικά**, **Τσεχικά**, **Κροατικά**, **Ουγγρικά**, **Ρουμανικά** και **Κορεατικά**.
- **• Information (Πληροφορίες)**: Εμφανίζονται οι πληροφορίες της οθόνης.
- **• All Reset (Επαναφορά όλων)**: Επιλέξτε "**Yes**" **(Ναι)** για να επαναφέρετε όλες τις ρυθμίσεις στις εργοστασιακά προεπιλεγμένες τιμές.

# <span id="page-19-0"></span>**3.2 Τεχνικά χαρακτηριστικά**

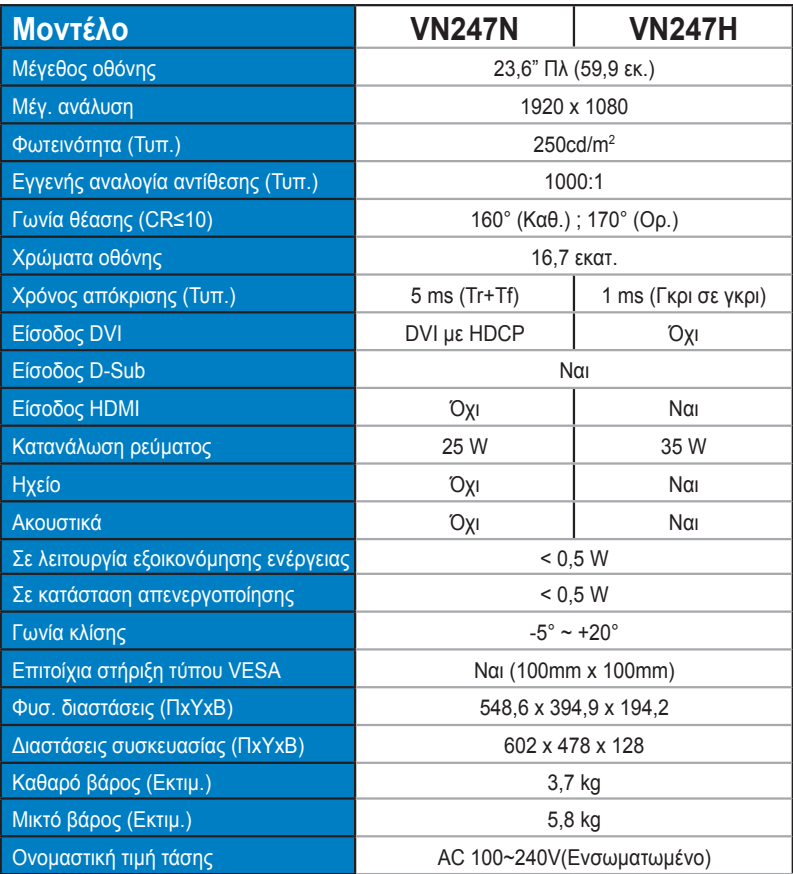

**\*Οι προδιαγραφές υπόκεινται σε αλλαγές χωρίς προειδοποίηση.**

# <span id="page-20-0"></span>**3.3 Αντιμετώπιση προβλημάτων (FAQ)**

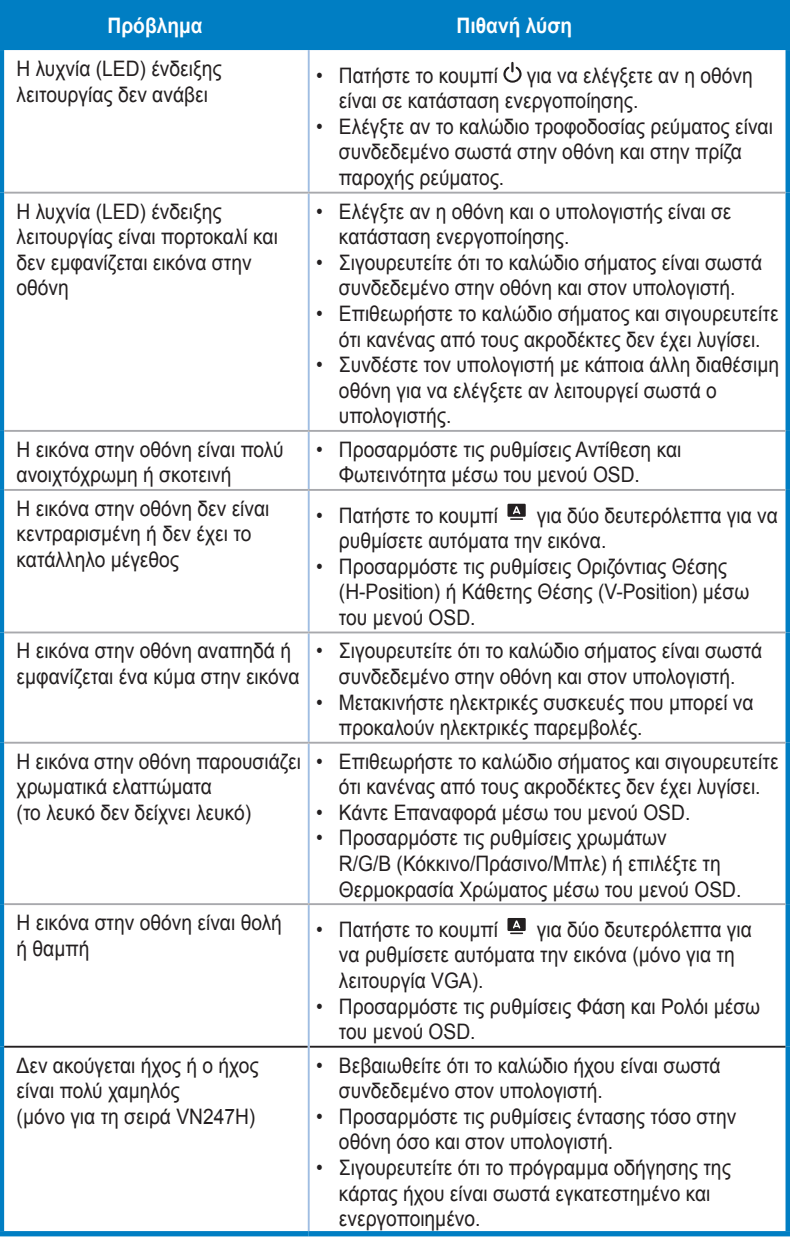

# <span id="page-21-0"></span>**3.4 Λίστα υποστηριζόμενων χρονισμών**

**Υποστηριζόμενος χρονισμός λειτουργιών VESA / IBM (είσοδοι D-SUB, DVI-D, HDMI της σειράς VN247H)**

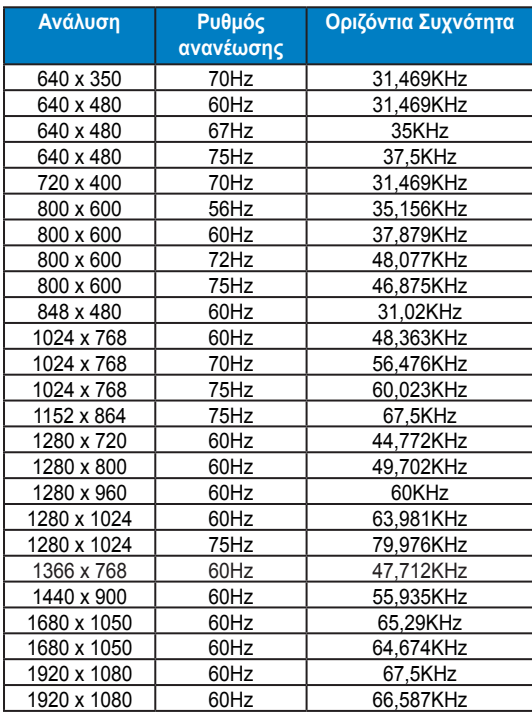

**Υποστηριζόμενος χρονισμός μορφής HDMI 1.3 CEA-861 (για είσοδο HDMI της σειράς VN247H)**

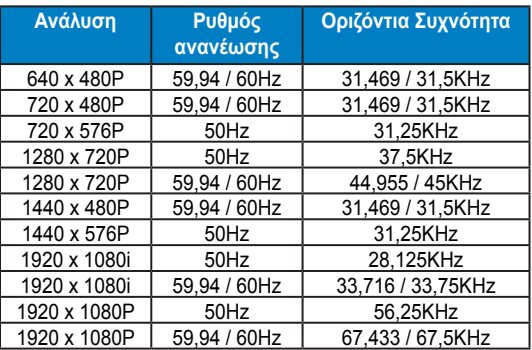

**\* Οι καταστάσεις λειτουργίας που δεν εμφανίζονται στον πίνακα μπορεί να μην υποστηρίζονται.** Για βέλτιστη ανάλυση, συνιστούμε να επιλέγετε μία από τις καταστάσεις λειτουργίας που<br>εμφανίζονται στους παραπάνω πίνακες.